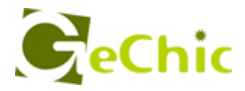

# 1102 ユーザーガイド<sup>9</sup> ご使用前にお読みください。

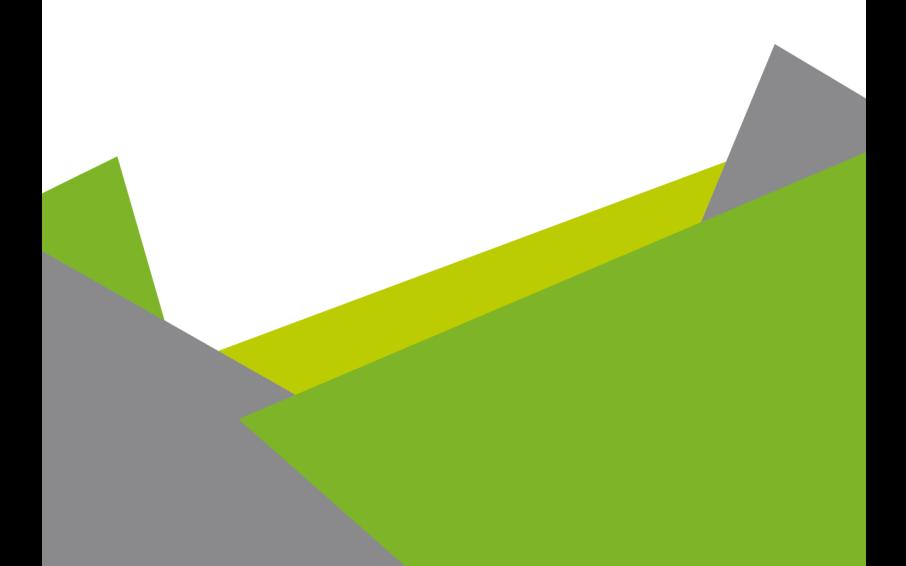

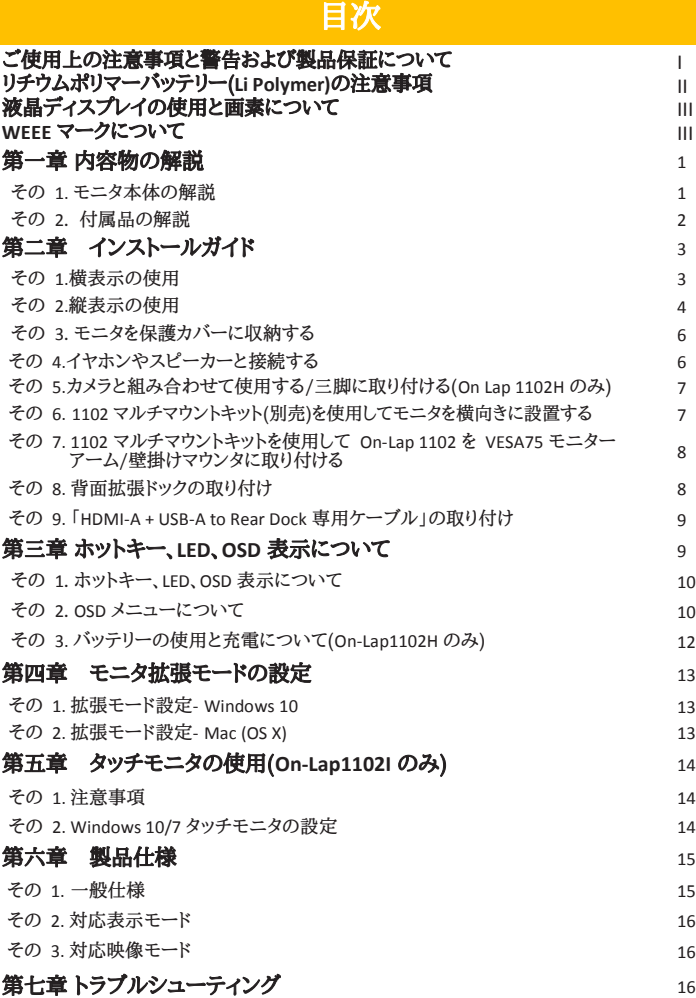

ご使用上の注意事項と警告および製品保証について

▲ この表示に従わなかった場合、けがをする恐れや製品に物理的な破損 が生じる可能性があることを示します。

- 1. リチウムポリマーバッテリーを内蔵した On-Lap1102H は、受託手荷物に入れて 空港のカウンターで預かるのはできません。各航空会社の規則に従ってご自身で 持ち込み、保安検査を受けてください。
- ▲2. 外出時には、必ずモニタに保護カバーを装着してパネル面を内側にして携帯してく ださい。モニタが押されたり鋭利な物に接触しないようご注意ください。
- 3. USB または映像入出力ケーブルを挿入する前に、挿入方向が正しいかどうか確認 してください。コネクタを抜く際は必ず USB ポートまたは映像入力ポートの方向に 平行に引き抜いてください。強い力でコネクタを揺らさないようにしてください。反対 方向(上下逆向き)に挿入したり、その他適切でない取扱いによって USB ポート や映像入力ポートが破損した場合、保証期間中であっても無償修理サービスは適 用されません。
- 4. On-Lap モニタの電源入力規格は 5V 2A DC 電流です。5V 以上の電流を流 すとモニタの故障を引き起こすおそれがあります。この故障は保証対象外となりま すのでご了承ください。PC の USB ポート x2 か当社製 5V 2A AC アダプ ターに接続して電源供給することをお薦めいたします。
- <mark>小</mark>5. On-Lap モニタや付属の保護カバーにはマグネットがついています。PC のハード ディスクやその他磁気の影響を受けて破損するおそれのある物品に近づけないでく ださい。PC が起動中またはスリープ状態にあるときは、保護カバーのマグネット部 分には近づけないでください。
- ▲6. モニタのお手入れ時の注意事項:お手入れ前には、電源を抜き、やわらかい布でモ ニタをやさしく拭きます。落としにくい汚れがある場合は、固く絞った布で拭き取りま す。ベンゼン、アルコール、シンナー、アンモニア、研磨剤を含む洗剤またはその他腐 食性のある洗剤や高圧洗浄機を使用しないでください。これらの使用により修理不 可能な損害を受けたり、表面に落ちない痕が残る可能性があります。
- ▲ 7. 製品が倒れたり、床に落ちることで重大な損傷につながる可能性がありますので、 揺れるなど不安定な机、棚またはカートの上に置かないでください。また、動いてい る車内での使用や持続的に振動している場所への設置も避けてください。
- ▲8. 耐水性ではありません。水に近い場所で使用しないようにしてください。
- △9. 本体ケースは分解しないでください。

I

- ▲10.オーディオの音量を上げ過ぎると、健康を損なう恐れがあります。オーディオジャッ クを使用するまえにボリューム設定が適切か確認してください。
- ▲ 11.使いすぎると視力の低下につながるおそれがあります。30 分使用した後は 10 分間の休憩を取ることをお勧めします。2 歳未満の幼児にはモニタを見せないでく ださい。2 歳以上の場合、一日のモニタ使用が 1 時間を超えないようにします。

#### 12.製品保証についての説明

取り扱い説明書をよくお読みいただき、説明書の操作と注意事項をしっかりと守ってく <sub>なクム</sub>、<sub>「既り言と</sub>よく。」。<br>なさい。この説明書は大切に保管してください。

使用前に本マニュアルをよくお読みになり、正しく製品をお使いください。本マニュアル は大切に保管してください。

当社は、本製品にフリーズやエラーが発生しないことを保証しません。保証サービスは、 保証期間内および本製品の正常な使用状況下において発生した故障のみの対応とな ります。次の原因により故障が発生した場合、保証サービスは対応できませんのでご了 承ください。

- (1)製品のバーコードが読み取れない場合。
- (2)製品に改造、分解、変更がされていた場合。
- (3)モニタ表示とタッチパネルが正常でも外観に異常がある場合。自然劣化、摩耗、擦 り傷、色の変化など。
- (4)入力電圧が 5V より高い、または電圧が不安定だったなど、外付け電源の問題に より故障が起きた場合。
- (5)ケーブルを間違った方向に挿入または引き抜いたことでケーブルやモニタが損傷 、<br>するなど、使用マニュアルにしたがって操作せずに損傷が生じた場合。
- (6)ユーザーの故意、過失に係わらず、モニタに接触またはぶつかってモニタが倒れた り落ちたりして損傷が生じた場合。
- 内蔵バッテリーの取扱いについて、以下のような場合は修理保証サービスの対象 外となります(On-Lap 1102Hのみ)
- (1)経年使用および充放電の繰り返しにより蓄電容量が減少した場合。
- (2)水濡れや液体の浸入によってバッテリーの内部基板/端子部分が酸化した場合。
- (3)その他バッテリーの不適切な取り扱いにより故障した場合。

#### リチウムポリマーバッテリ(Li Polymer)の注意事項

- 1. On-Lap 1102Hにはリチウムポリマーバッテリー(Li Polymer)が内蔵されているため、 火器のや熱源の近くでは使用しないでください。60℃以上の熱源(ストーブ、電子レン ジ、炊飯器など)に近づくと、バッテリーの液漏れや爆発などの恐れがあります。本製品を 直射日光の当たる自動車の社内や、60℃以上の高温環境に置かないでください。
- 2. 本製品を湿気の多い場所で保管しないでください。充放電の性能に悪影響を与える場 合があります。極端な低温環境や高温環境での保管は避けてください(※本製品の推 奨保管環境温度は-20℃~60℃です)。低温環境はバッテリー内部の素材の劣化につ ながり、高温環境はバッテリーの爆発につながる恐れがあります。
- 3.モニタを使用していない時でも、リチウムポリマーバッテリーは放電を行っており蓄電量は 徐々に低下していきます。モニターを長期間使用しない場合には、バッテリーをバッテ リーインジケータの目盛 3 段目程度まで充電してから保管することをお勧めします(※ バッテリーインジケータは OSD メニューで確認できます)。また残バッテリー容量が少 ない状態で長期間保存すると過放電により再充電ができなくなる場合がありますので、 長期間保管する場合にも定期的に再充電を行うことをお勧めします。
- 4. 本製品を飛行機で持ち運ぶ際は、飛行機国際民間航空機関(ICAO)の規定および搭 乗する各航空会社の規定に沿って適切な取扱いをお願いします。詳細は各航空会社 にお問い合わせください。
- 5. リチウムポリマーバッテリーを鋭利な器物で刺突したり引っ掻いたりしないようにしてく ださい。
- 6. 製品を分解してリチウムポリマーバッテリーを取り出すことは絶対におやめください。お 客様自身でバッテリーの交換を行うことはできません。
- 7. リチウムポリマーバッテリーを家庭ごみとして処分することはできません。製品を廃棄す る際はお住まいの自治体の定める処分方法に従って適切に処理してください。

#### 液晶ディスプレイの使用と画素について

モニタ上に異なるパターンの画面が表示される場合、画面の明るさがわずかに不均等にな ることがあります。液晶ディスプレイの有効画素数は 99.99%以上ですが、表示の際に 0.01%またはそれ以下の画素が表示できないことがあります。当製品には高品質液晶パネ ルを採用していますので、暗くなったり黒点や赤点が表示されることがありますが、製品の 通常の使用には影響はありません。

モニタの破損につながることがありますので、液晶モニタは長時間直射日光に当たらない ようにしてください。

長時間同じ静止画面を表示すると、モニタに残像が残ることがありますが、数時間電源を 切ることで元に戻ります。

#### **WEEE** マークについて

#### 当製品は適切な回収場所に委託してリサイクルを行い、家庭ごみと一緒にしないでくださ い。

製品や付属品、説明書にこのマークがある場合、当該製品およびその他電 子部品(例:充電器、Rear Dock ケーブル)は家庭ごみと一緒に処分でき ません。廃棄したい製品と付属品を指定の回収場所へ責任を持って委託 し、廃棄電子機器資源をリサイクルしてください。

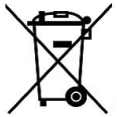

設備の処理または廃棄に関するリサイクル情報については、お近くの代理 店、一般廃棄物処理センター、またはご購入いただいた店舗までお問い合 わせください。

#### EU 以外のリサイクル処理

EU 以外の場所で本製品やその付属品を処分される場合は、現地政府所定の法規と廃 品回収の規範にしたがってください。

# 第一章 内容物の解説

#### その 1. 各部の説明

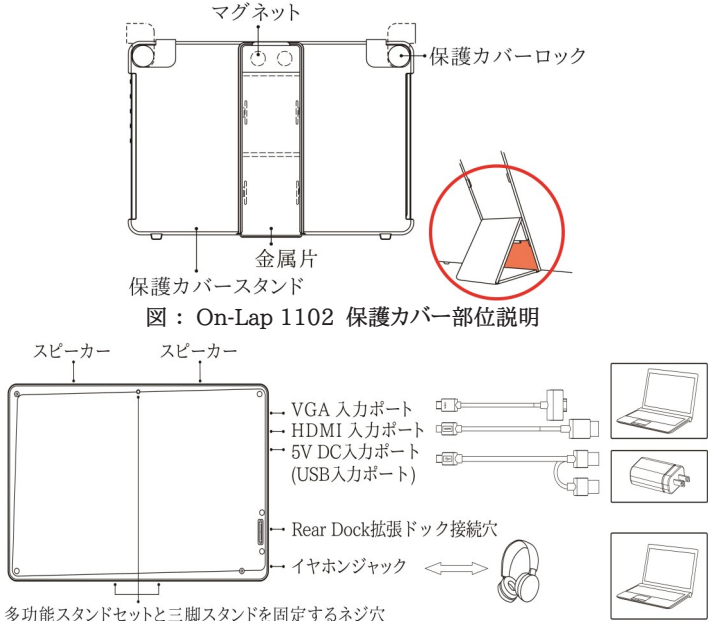

図: On-Lap 1102 モニターと接続説明

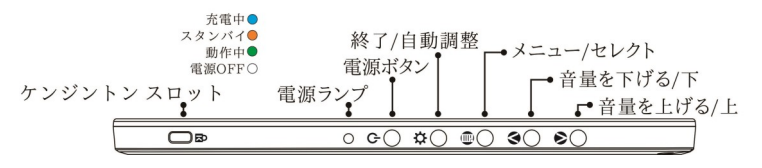

図 : On-Lap 1102I ボタンと LED ランプ説明

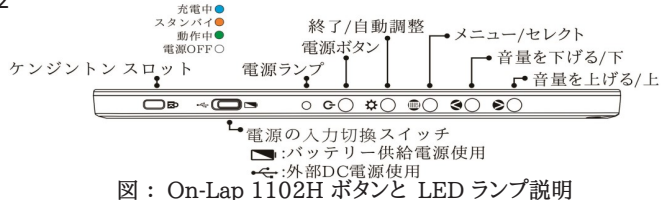

# その 2. 付属品 の説明

1.内容物と付属品

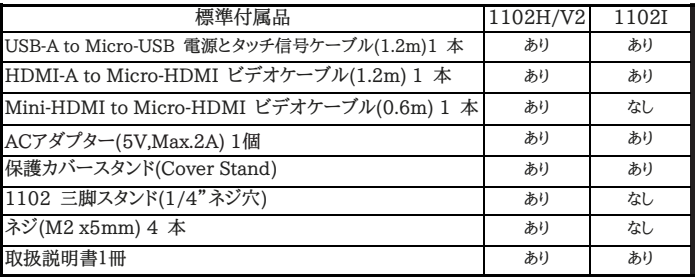

#### 2. オプションアクセサリ

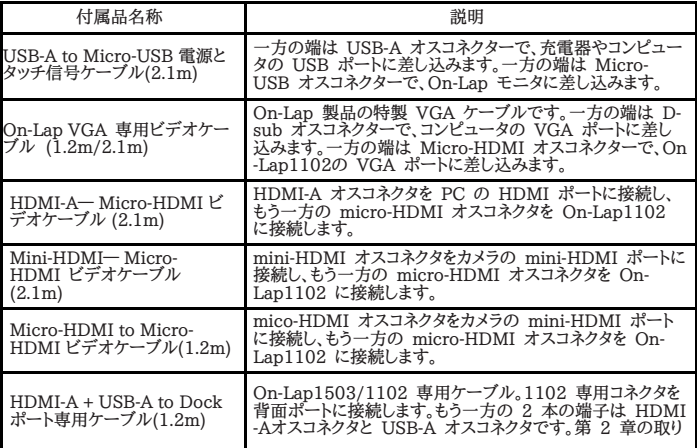

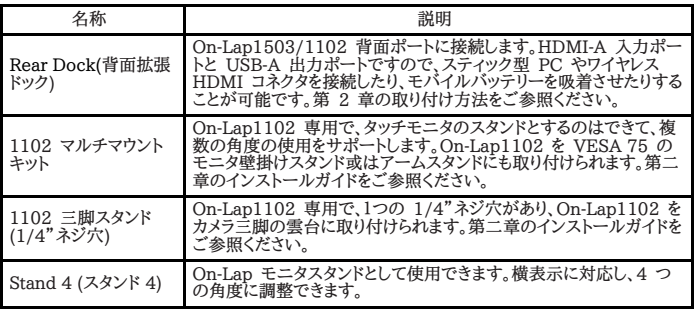

注:一部のオプションアクセサリは国内で取り扱っていない場合があります。詳細は代理 店までお問い合わせください。

# 第二章 インストールガイド

# その 1. 横表示の使用

図のように、①上部からフレームのマグネットをはずします。②マグネットボタンのラバー 面を金属片に接触するようにして、マグネットボタンが金属片に吸着する位置に調整す ると、モニタの表示角度を変更できます。

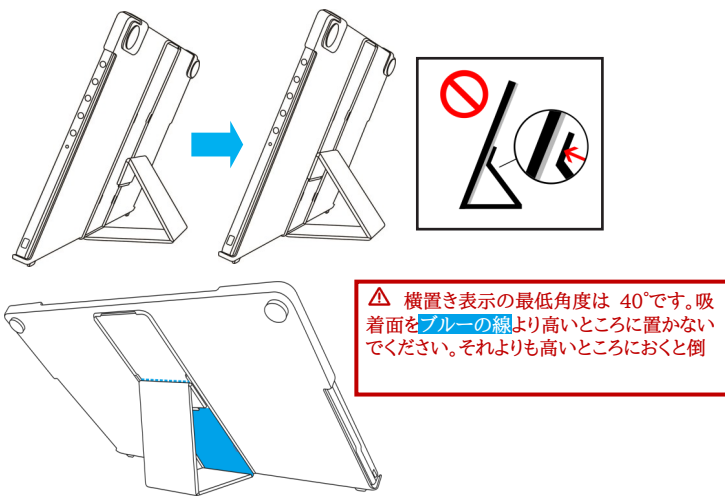

図のように、保護カバーロック(Cover Lock)を回し開けてモニタを取り出し、モニタ背 面部を保護カバーの方向に向けます。ボタンを上に向けて①モニタ下部を先に保護カ バーに入れてから、②モニタ上部を保護カバーの上部の切り込み口に入れ、保護カ バーロック (Cover Lock)を下に向けて回転させます。

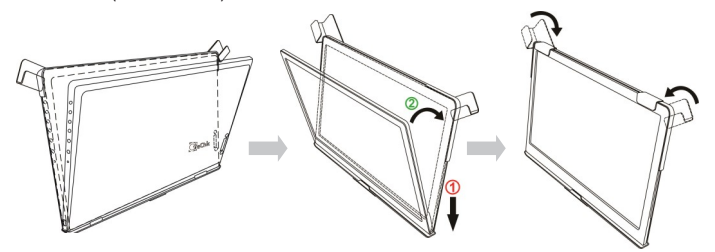

図のように、On-Lap 1102 と PC を接続します。電力供給には PC の USB ポート か AC アダプターを使用します。

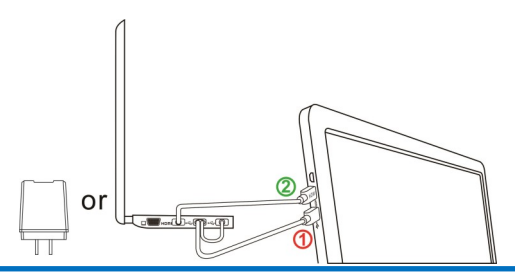

PS.ノート型 PC の USB ポート 1 つで十分な電力を供給できない場合には、モニ タ画面のちらつきや中断が起こることがあります。その場合は USB ケーブルを使用 して AC アダプターに接続してください。

#### その 2. 縦表示の使用 (On-Lap1102H のみ)

下図のように、保護カバーロック(Cover Lock)を回し開けてモニタを取り出し、モニ タ背面部を保護カバーの方向に向けます。接続ポートを上に向けて ①モニタ下部を 先に保護カバーに入れてから、② モニタ上部を保護カバーの上部の切り込み口に 入れて、保護カバーロック(Cover Lock)を下に向けて回転させます。

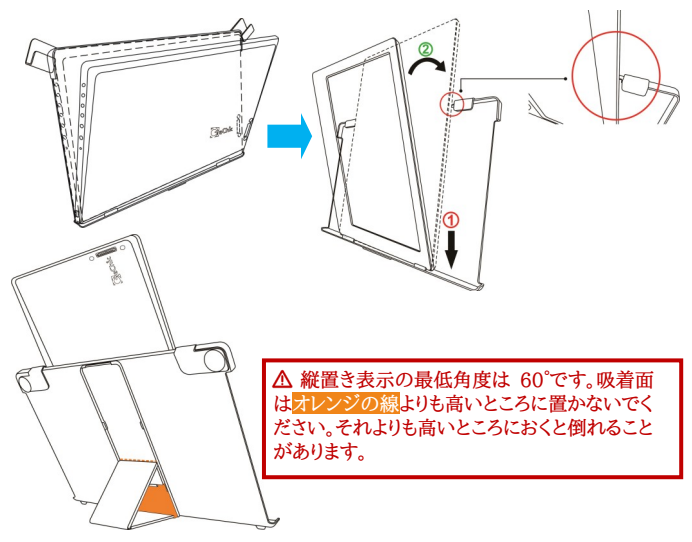

5

図のように On-Lap 1102 と PC を接続します。電力供給には PC の USB ポー トか AC アダプターを使用できます。

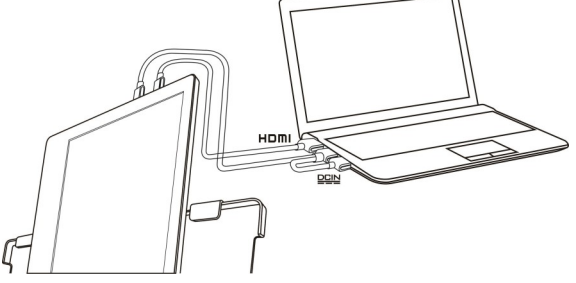

PS.ノート型 PC の USB ポート 1 つで十分な電力を供給できない場合には、モニタ画 面のちらつきや中断が起こることがあります。その場合は USB ケーブルを使用して AC アダプターに接続してください。

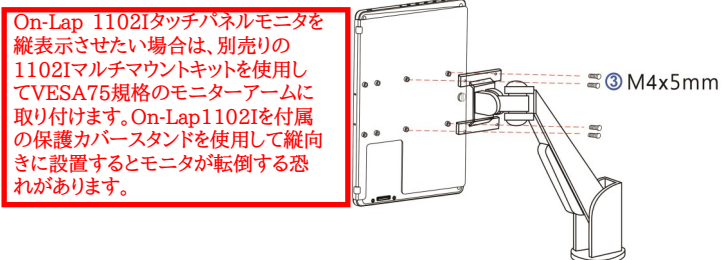

#### その 3. モニタを保護カバーに収納する

警告:モニタを使用しないときは、モニタ背面を外側に向けて保護カバーに収 納するようにします。保護カバーロックを下に回ると、モニタ携行時に落下や衝撃に よる液晶の破損を予防することができます。

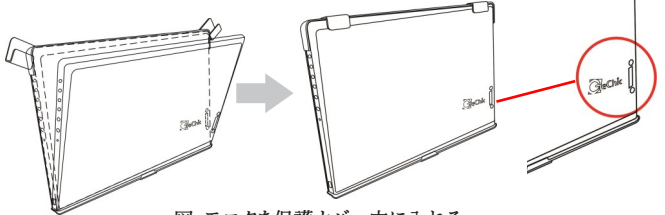

図:モニタを保護カバー内に入れる

注意:「Rear Dock ポート」が下になるようにカバーに収納してください。モニタの上 下を逆にして保護カバーに入れると、画面がこすれるもとになったり、保護カバーロック (Cover Lock)をかけることができなくなります。

#### その 4. イヤホンやスピーカーと接続する

On-Lap1102 の Headphone Out イヤホンジャックは、アナログ音声とデジタ ル音声(光)の出力に対応しています。PC、ゲーム機または DVD プレイヤーの HDMI 出力ポートから On-Lap1102 へデジタル音声(5.1 サラウンド)が出力さ れる際、On-Lap1102 の Headphone Out イヤホンジャックは、光デジタル音 声をデジタル入力を備えた音響システムに出力することができます。図例をご参照 ください。

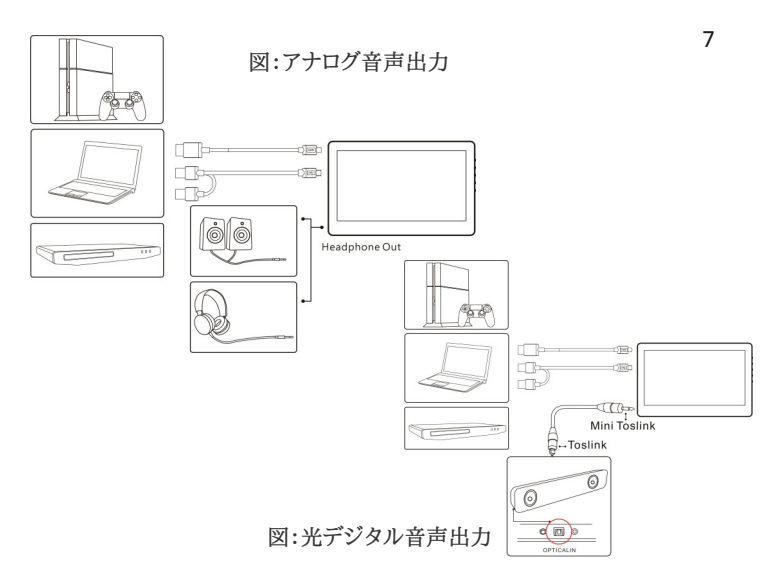

#### その 5. カメラと組み合わせて使用する/三脚に取り付ける(1102H のみ)

図のように、まず三つの M2x5mm ネジでモニタを 1102 三脚スタンド架(1/4"ネ ジ穴)に固定します。そして三脚スタンド底の 1/4"ネジ穴をカメラ三脚スタンドの 1/4"ネジに合わせて締めます。

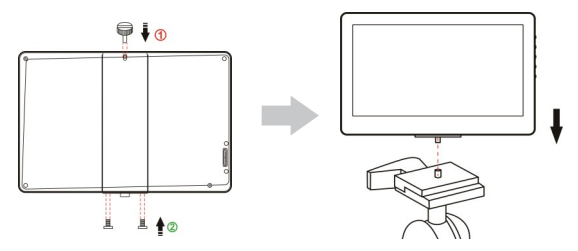

#### その 6. 1102 マルチマウントキット(別売)を使用してモニタを横向きに設置する

図のように、まず三つの M2x5mm ネジでモニタをアルミ合金トレーに固定します。 そして使う角度(75°,62°,42°,25°)を選んで、M4x5mm ネジでアルミ合金スタンドを アルミ合金トレーに固定します。

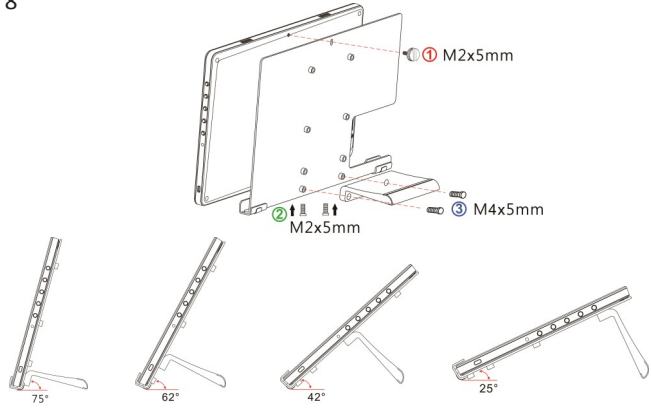

#### その 7. 1102 マルチマウントキットを使用して On-Lap 1102 を VESA75 モニターアーム/壁掛けマウンタに取り付ける

図のように、まず三つの M2x5mm ネジでモニタをアルミ合金トレーに固定します。そ して M4x5mm ネジでアルミ合金スタンドをモニタアームスタンドに締めます。

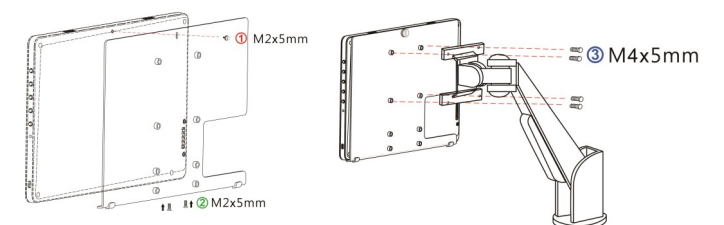

#### その 8.「Rear Dock」背面拡張ドックの取り付け

図のように、背面のラバーキャップを取り外し、「背 面拡張ドック」を 1102 の背面の接続穴に挿入し てネジ止めします。スティック型 PC や Microsoft ® Wireless Display Adapter など のワイヤレス HDMI アダプターを「背面拡張ドッ ク」の HDMI-A ポートに接続できます。OSD ウィ ンドウを使用して、入力ソースは「HDMI 2」を選択 してください。

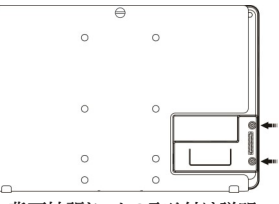

図 :背面拡張ドックの取り付け説明

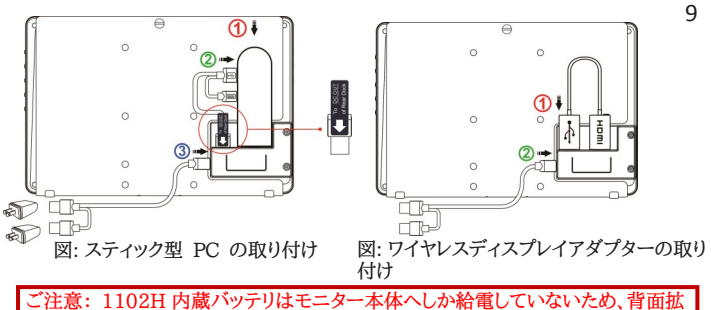

張ドックやワイヤレスディスプレイアダプタなど他のデバイスには給電できません 。

#### その 9「HDMI-A + USB-A to Rear Dock 専用ケーブル」の取り付け

図のように背面のラバーキャップを取 り外し、「HDMI-A + USB-A to Rear Dock 専用ケーブル」を 1102 の背面ソケットに挿入してネ ジ止めします。USB-A コネクタを PC の USB ポートに接続して、 HDMI-A コネクタを PC の HDMI ポートに接続します。OSD ウィンドウを使用して、入力先を 「HDMI2」にします。

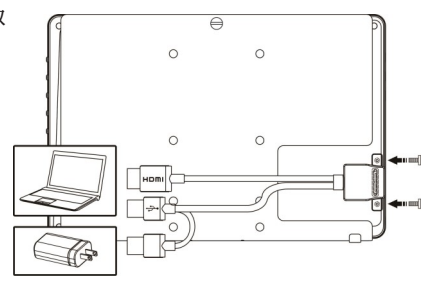

### 第三章 ホットキー、LED、OSD 表示について

#### その 1. ホットキー、LED 表示につい

注意事項: ▲ボタン、▼ボタンは、触れ続けることで連続的に操作することができます。複 数のボタンを同時に触ると、正しく操作できない場合があります。

LED 表示について:

電源ランプ:On-Lap 1102H/Iが作動中の時は緑色に点灯します。スタンバイモードの 時はオレンジ色に点灯します。電源がOffになっている時は消灯します。 On-Lap 1102Hでバッテリーを充電している時は青色に点灯します。

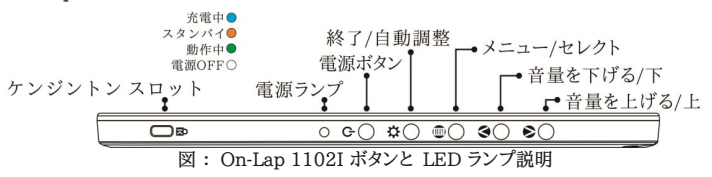

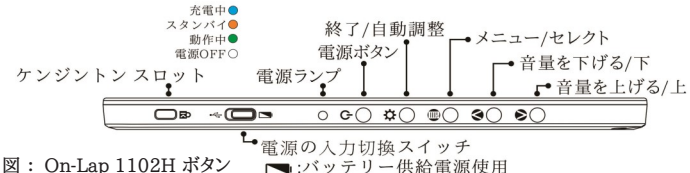

■ :バッテリー供給電源使用 << : 外部DC電源使用

#### その 2. OSD メニューについて

#### ホットキーの説明

と LED ランプ説明

- 音量を上げる/上: OSD メニューが表示されていないときはこのボタンでスピーカの ボリュームを上げることができます。押し続けることで連続的にボリューム操作ができ ます。OSD メニューが表示されているときはカーソルを上/左移動するために使用し ます。
- 音量を下げる/下: OSD メニューが表示されていないときはこのボタンでスピーカの ボリュームを下げることができます。押し続けることで連続的にボリューム操作ができま す。OSD メニューが表示されているときはカーソルを下/右移動するために使用しま す。
- ー<br>スメニュー/セレクト:このボタンで OSD メニューを呼び出すことができます。
- 退出/自動設定ボタン: OSD メニューの操作時にこのボタンで一つ前のページに戻 ることができます。

電源ボタン:モニタの On/Off に使用します。

「音量を下げる/下 | ボタンと「終了 31 ボタンを同時に押すと、モニタの各設定を工 場出荷時の設定値に戻すことができます。

「音量を上げる/上 ∧」ボタンと「音量を下げる/下∨』ボタンを同時に押すと、ミュート

#### 1 ボタンに上る基本的場作の説明

( ■)ボタンを押すと、OSD メニューが表示されます。 △ · ● 押して、メュー内容の表示を上 下に移動させます。調整機能を作動させたい場合は (≣)を押します。選択した機能にサブメ ニューがある場合は ♥ ^ ヘ を押すと表示されます。調整したい機能を選択するときは (言)を 押します。 ハ・バを押して選択した機能の設定を変更します。終了するときは貸を押すと自 動的に終了します。その他の機能を調整するときは上述のステップを繰り返して下さい。

- 2. 画面設定(Display Settings)
- 図のように、"ディスプレイ設定"を開いた後、"輝 度"、"コントラスト"と"シャープネス"が調整できます。 1)省電力モード(ECO Mode):省電力モードを起動 すると、明るさが最大 50 までに制限されます。
	- 2)自動調整(Auto Adjust):「自動アスペクト比調 整」「自動明るさ調整」を起動すると、モニタに連続 して動画を再生する際に、自動でアスペクト比、明 るさを調整し、鑑賞画質を向上させます。

モードになり、もう一度押すと、ミュートモードを解除 できます。

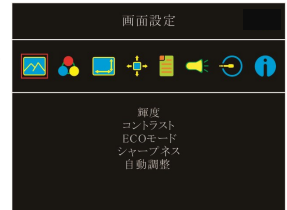

- 3. 色設定 (Color Settings)
	- 1)、"色設定"を開いた後、""カラーモード"で、"標 準"、"ゲーム"、"写真"と"映画"等 4 種のプリ セットモードが選択できます。
	- 2)ブルーライト軽減 (Blue Light Reduction):「オ ン」を選択すると、ディスプレイのブルーライトが自 動で軽減されます。
	- 3)色温度(Color Temperature): 「寒色系」を選択 すると、画面の青みが強くなり、「暖色系」を選択す ると、画面の赤みが強くなります。「カスタム設定」を選択すると、手動で RGB 値を設定 できます。
- 4. アスペクト比設定(Aspect Ratio)
	- 1)アスペクト比(Aspect Ratio): 「16 : 9 フル画 面」を選択すると、画面は 16 : 9 の比率でディス プレイ全体に表示されます。「4 : 3」を選択する と、画面は「4 : 3」の比率で表示され、ディスプレ イの両端に黒い帯が表示されます。「オリジナル比 率」を選択すると、画面にはオリジナルの縦横比で 表示されます。
	- 2)オーバースキャン(Overscan): HDMI Video 信 号(たとえば 1080P/720P)を入力する時だけ、こ の機能を使用できます。この機能を使用すると、映像スキャン表示範囲を調整できます。
- 5. 自動調整(Manual Image Adjust)
	- 1)手動調整(Auto Adjust): VGA 信号を入力する 時、この機能を使用できます。自動的に VGA 映 像設定を調整します。
	- 2)水平位置(H.Position):モニタの映像を左右に移 動させます。
	- 3)垂直位置(V.Position):モニタの映像を上下に移 動させます。
	- 4)クロック(Clock):水平スキャンのピクセルを調整し ます。クロックが正確じゃなければ、画面に垂直スト ライプを表示して、それに画面の幅を正確に表示できません。
	- 5)フェーズ(Phase):クロック信号のフェーズを調整し ます。フェーズの調整が正確じゃなければ、画面に 明るい映像を表示する時、水平的なフリッカーが出 ます。
- 6. OSD メニュー(OSD Menu)
	- 1)言語: OSD メニュー表示言語を選択します
	- 2)水平位置:OSD メニューを左右に移動させます。
	- 3)垂直位置: OSD メニューを上下に移動させます。
	- 4)OSD 表示時間: OSD 表示時間を調整します。
	- 5)OSD 透明度: OSD メニュー背景を透明化しま す。
	- 6)自動電源オフ(Auto Power Off): 「オン」を選択すると、映像信号が入力されていない 場合、モニタは 15 分間待機モードで動作しその後自動的に電源オフになります。「オ フ」を選択すると、モニタは映像信号が入力されていない状態でも待機モードを維持し ます。
	- 7)電源ランプ(Power On/Off Indicator): 「オフ」を選択すると、電源ランプが点灯しな くなります。
	- 8)電源ボタンロック(Power Button Lock): 「オン」を選択すると、電源ボタンは機能しな くなります。

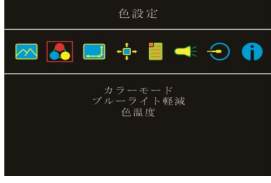

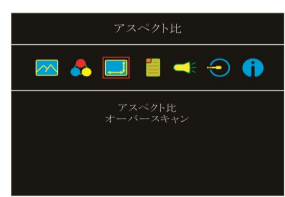

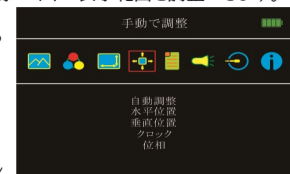

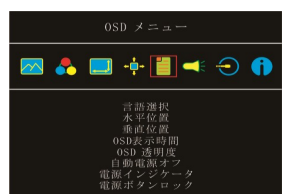

- 12
- 7. オーディオ:オーディオ出力のボリュームを設定します。0 にするとミュート(無音)に なります。
- 8. 入力選択(Input Source)
	- 1) VGA アナログ信号源、HDMI 1 デジタル信号(信号は左側の HDMI ポートか .<br>ら入力)や HDMI 2 デジタル信号(背面 HDMI ポートから入力)を選択します。 映像信号の入力がない、または入力元を選定している場合は、モニタは自動でその 他入力信号を検索します。
	- 2) Auto Search :「オン」を選択すると、モニタが 3 つの映像信号の入力元を順番 に検索し、一番早く検出した映像信号を表示します。「オフ」を選択すると、入力選択 (Input Source)で設定された映像信号のみを表示します。映像信号を検出されな ければ、モニタに「信号なし」の警告メッセージが表示され、他の映像信号を検索し ません。
	- 3) CEC Mode :「オン」を選択すると、モニタが HDMI CEC がある DVD プレー 、<br>ヤー・カメラ・PlayStation ゲーム機などに接続している場合、モニタはその機器の 電源装置と連動できます。
- 9. インフォメーション(Information):映像信号の周波数や、On-Lap の型番、ファー ムウェア番号等のインフォメーションを表示します。
	- 1) リセット(Reset): 「はい」を選択すると、出荷時の設定に復元されます。

#### その 3. バッテリーの使用と充電について(On-Lap 1102H のみ)

#### 1.電源の入力切換スイッチについて

- 1) このスイッチをバッテリーの側 ~□■ に切り替えると、モニタの電力が内蔵 バッ テリーにより供給することになります。例えモニタを開けていない場合でも、バッテ リーの残量が徐々に少なくなります。USBの側に切り替えると、⇔■■モニタの電 力が外部DC電源により供給することになります。この場合、モニタをUSB電源ケー ブルで外部DC電源に接続してから使えます 。
- 2) 1102Hを持って外出する場合、入力切替スイッチをUSBの側に切り替え、バッテ リーの減りを遅くしてください。

#### 2.バッテリーの充電

On-Lap 1102Hに5V-2A アダプタを接続し、「電源ボタン」 (ウでモニタを電源OFF にしてください。1102Hが外部電源に接続していて電源OFFやねむりの状態におけ る場合、入力切替ボタンがどちら側にあっても、内蔵バッテリーが充電されます。充電 中に電源ランプが青色に点灯します。約5時間で充電し、電源ランプが自動的に消灯 したら、充電完了を表すので、ACアダプターを取り外してください。

#### 3.バッテリーの使用

1) USB電源ケーブルを使用していない時、電源ボタンを押したら、On-Lap1102Hは 電源ONにされて自動的にバッテリーを使用し、電源ランプは「緑色」に点灯します。

2)バッテリーの残量表示アイコン:電源 ON にして(電源ランプは緑色)、OSD メ ニューに入ると、右上にバッテリーの残量表示アイコンがあります。アイコンは 1 段目 位 ■ や 0 段目位が表示されているなら、バッテリー残量の低下を表すので、電源 OFF にして充電してください。

注:モニタを使用していない時にも、リチウムポリマーバッテリーは自動的に放電を行い 徐々に蓄電容量が低下していきます。モニターを長期間使用しない場合はバッテリー残 量表示が3段目程度 ■■ になるまで充電してから保管することをお勧めします。

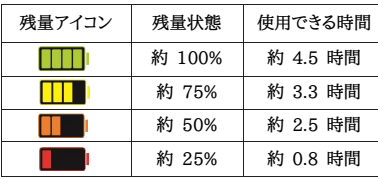

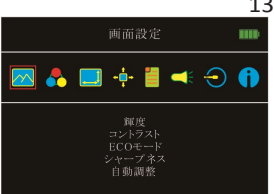

図:残量アイコンは OSD メ ニューの右上にあります

上記の使用時間は、モニタの明るさを70に、スピーカ音量を50に設定した場合の目安時 間です。モニタの明るさ、音量をより高く設定すると、バッテリーの消費は速くなります。

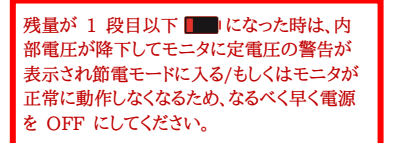

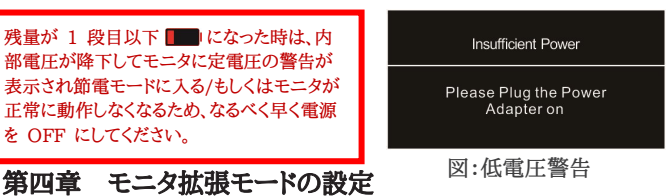

# その 1. 拡張モード設定(Windows 10)

■■ マークをクリック後、[設定]をクリックします。[システム]を選択後、[ディスプレイ]を選 択します。[複数のディスプレイ]という項目から「表示画面を拡張する」を選択します。 [解像度]で「1920x1080」を選択し、[向き]で「横」を選択します。縦向きで利用する場 合は[向き]で「縦」を選択します。

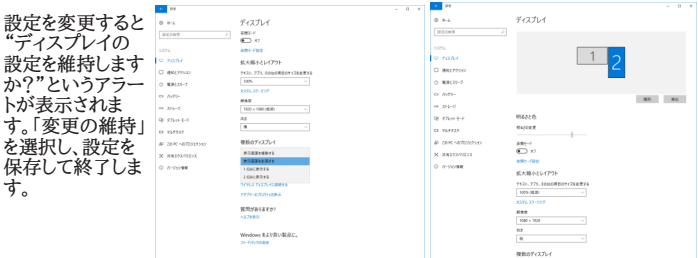

# その 2. 拡張モード設定- Mac (OS X)

■【システム環境設定】を選択→【ディスプレイ】を選択→【配置】を選択し、「ディスプ レイをミラーリング」のチェックボックスのチェックをはずすことで拡張モードとして使 用できます。また、いずれかのモニタをドラッグすると、モニタの配置を自由に変更する

13

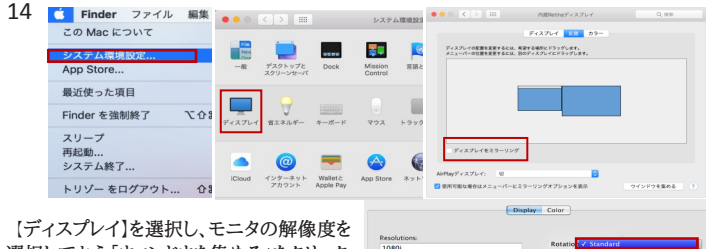

選択してから「ウィンドウを集める」をクリック すると、On-Lap 1102 の解像度が 「1080p」に設定されます。 縦置きモードの 場合は、「回転」の「90°」を選択します。

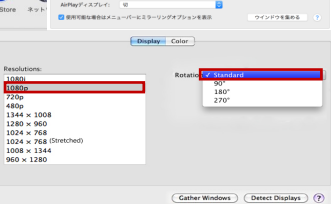

# 第五章 タッチモニタの使用(On-Lap1102I のみ) その 1. 注意事項

1.Windows10/7 OS を持つコンピュータはタッチモ ニターをサポートして、On-Lap1102I のタッチ機能 を使用できない場合があります。お先にコンピュータ の OS が外部タッチモニターをサポートできることを 確認してください。

2.図のように、USB タッチ信号と電源ケーブルの① プラグインは電源とタッチ信号を同時に供給できて、

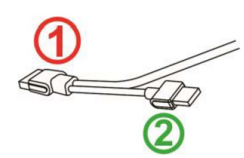

②プラグインは電源のみを供給します。もし①プラグインはコンピュータの USB ポ- トに接続しなければ、タッチ機能を使用できません。

# その 2. Windows 10/7 タッチモニタの設定

コンピュータは自動的にタッチモニター機能を起動できない場合、タッチとカーソル反 応の位置は違ったら、Windows10/7 コンソールの「Tablet PC 設定」を使用してタッ チモニター設定を行います。

Windows10 のコンピュータに【設定】から「Calibration」を探して、「モニターを補正 して手書きやタッチ入力する」を選択します。

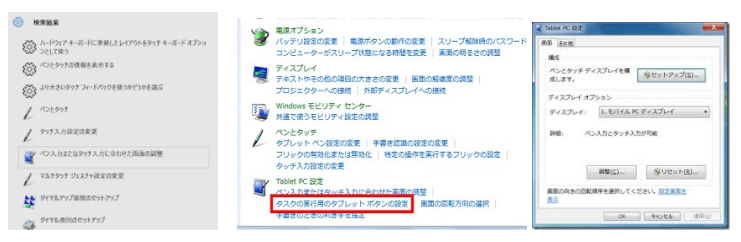

Windows7 のコンピュータにコンソールの「Tablet PC 設定」を選択して、タッチモニ ターを行います。

図のように、「設定(S)」を選択して、Windows 指示のメッセージが On-Lap 1102I モニターに現す時、On-Lap 1102I モニターをタッチしたら、設定を完成できます。

#### 第六章 製品仕様 その 1. 一般仕様

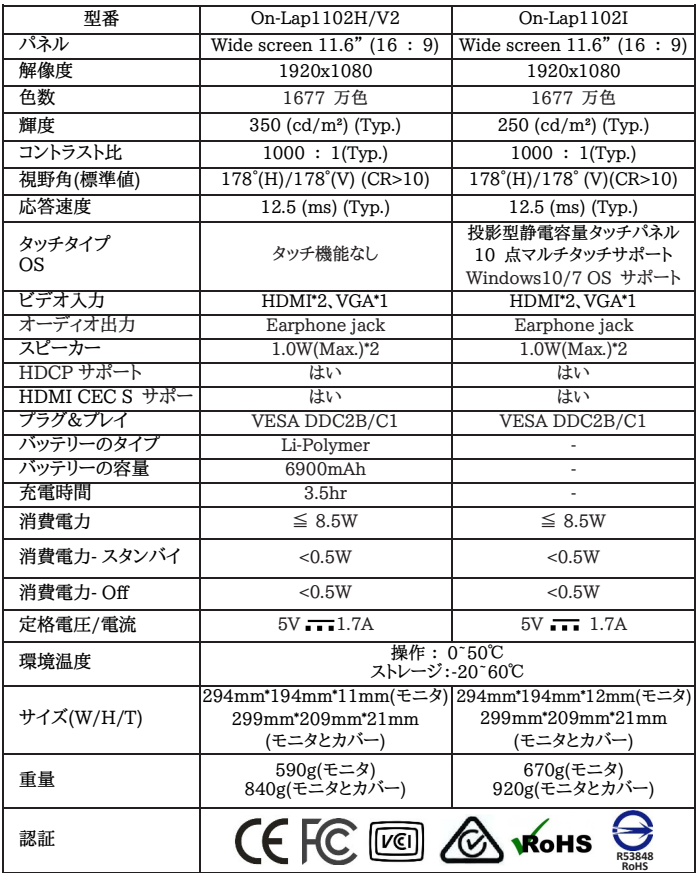

その 2. 対応表示モード インファイル こうしょう 16

| .         |           |        |        |
|-----------|-----------|--------|--------|
| 解像度       | リフレッシュレート | 水平周波数  | 垂直周波数  |
| 640x480   | 60Hz      | 31.469 | 59.940 |
| 720x480   | $60$ Hz   | 29.855 | 59.710 |
| 800x600   | $60$ Hz   | 37.879 | 60.317 |
| 848x480   | $60$ Hz   | 31.02  | 60.000 |
| 960x600   | $60$ Hz   | 37.212 | 59.635 |
| 1024x768  | 60Hz      | 48.363 | 60.004 |
| 1152x864  | 60Hz      | 53.783 | 59.959 |
| 1280x600  | 60Hz      | 37.377 | 59.900 |
| 1280x720  | 60Hz      | 45.000 | 60.000 |
| 1280x768  | 60Hz      | 47.776 | 59.870 |
| 1280x800  | 60Hz      | 49.702 | 59.810 |
| 1280x960  | 60Hz      | 60.000 | 60.000 |
| 1280x1024 | $60$ Hz   | 63.981 | 60.020 |
| 1360x768  | 60Hz      | 47.712 | 60.015 |
| 1366x768  | 60Hz      | 47.712 | 59.790 |
| 1360x1024 | 60Hz      | 63.606 | 59.836 |
| 1400x1050 | 60Hz      | 65.317 | 59.978 |
| 1440x900  | 60Hz      | 55.935 | 59.887 |
| 1600x900  | 60Hz      | 55.990 | 59.946 |
| 1600x1024 | 60Hz      | 63.675 | 59.901 |
| 1680x1050 | 60Hz      | 65.290 | 59.954 |
| 1920x1080 | 60Hz      | 67.500 | 60.000 |

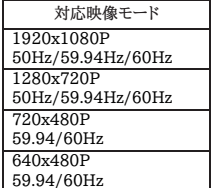

# 第七章 トラブルシューティング

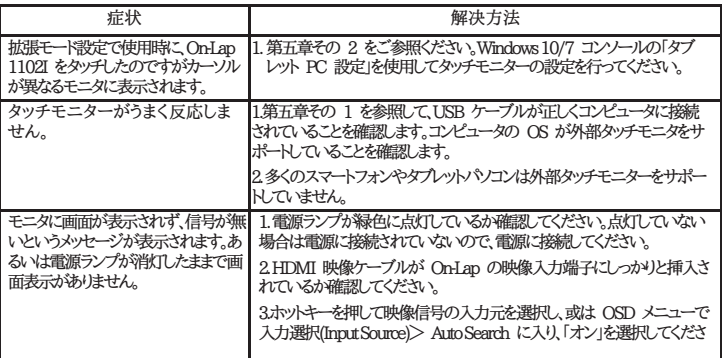

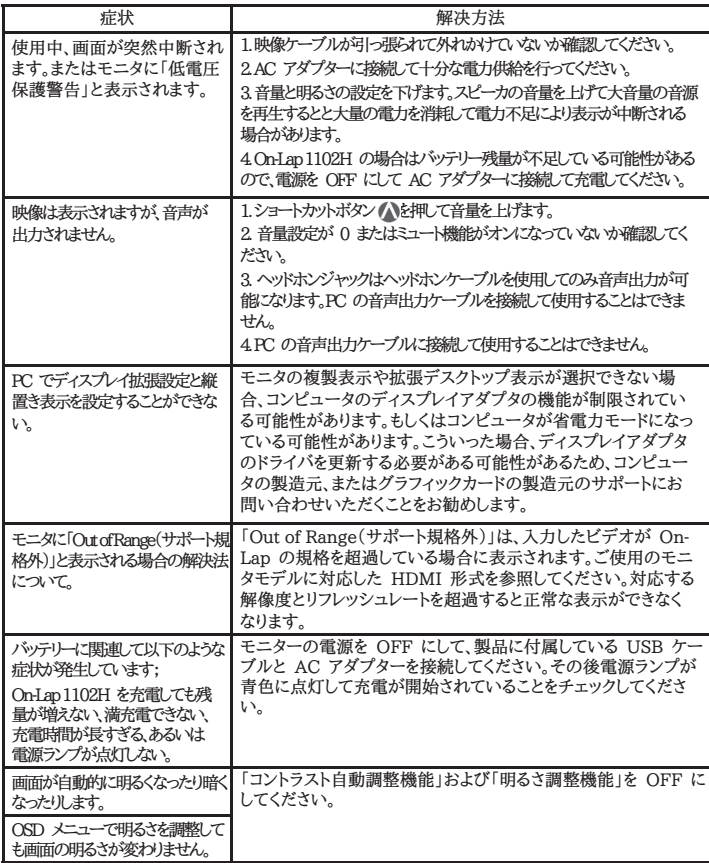

#### **GeChic Corporation**

11F-3, No. 138, Zhongming S. Rd., West Dist., Taichung, Taiwan (R.O.C.) Customer Service: service@gechic.com Rev:2018/9/7

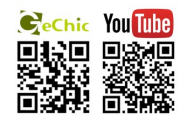

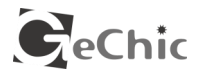

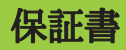

#### 保証規定

当製品ご購入から 1 年間(12ヶ月)に限り、通常の使用状態において、万が一 故障した場合、該当製品を無償にて修理致します。

なお、修理が困難な場合、同等品との交換となる場合があります。

保証期間内であっても以下のような場合は有償修理となります。

- ・お客様の不適切な取扱が原因で故障、破損が生じた場合。
- ・火災、地震、水害、落雷、その他の天地異変などによる故障及び破損の場 合。
- ・弊社の修理部門以外で修理や改造などを行った製品。
- ・部品や付属品などの破損及び遺失等。

マニュアルをよく閲覧された 上、製品をご使用ください。

より詳細な保証内容、条件、使用方法等につきましては、弊社のマニュアル及 びホームページにてご確認ください。

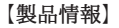

**C**<sub>eChic</sub> II TEKWIND

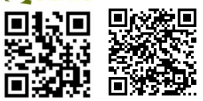

モデル: On-Lap1102 シリアル No : 購入日付:

販売店 :

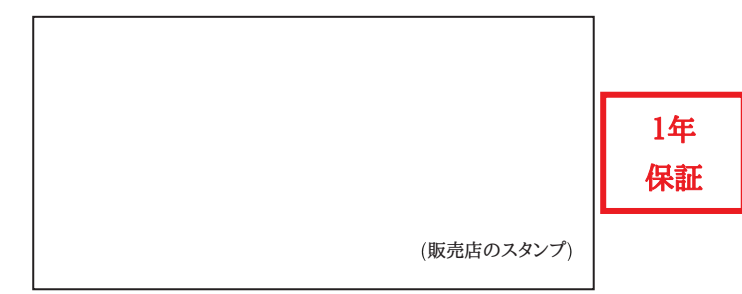